How to watch videos in Panopto [For Students]

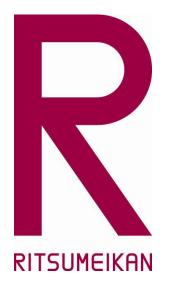

% This manual is made at 01 March 2024.

% Please understand that the screen used on this manual might be different from the latest ones.

## Contents

| • | Things to keep in mind before Watching | ···P.3   |
|---|----------------------------------------|----------|
| • | Watch a videos in "Panopto"            | ···P.4-6 |
| • | Examples of using search bar           | ···P.7-8 |
| • | How to Take Notes                      | ···P.9   |
| • | How to Create and Access Bookmarks     | …P.10    |
| • | How to check View-history in Panopto   | …P.11    |

What is a "Panopto"?? :

It is a video platform (cloud service) suitable for educational institutions, such as LMS integration, that allows anyone anywhere to easily record and distribute video content and live video recording and distribution.

2

### RITSUMEIKAN UNIVERSITY

# Introduction

- You can take the online class anywhere you like, however, please stay where you can have a stable internet connection.
- Please avoid public places such as a cafe to avoid infection. (It is a basic premise to avoid "three Cs.")
- <u>Distributing materials and videos to non-participants is</u> prohibited.
- Panopto supports bellow environment to watch by PC, Tablet and Smartphone.

### Chrome, Edge, Firefox, Safari (latest) XYou need to use Flash if you watsh videos on Safari10.

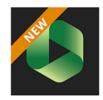

Panopto Panopto, Inc. 仕事効率化

👤 ほしいものリストに追加

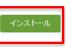

\*\*\*\*\* 70 =

You can install the iPhone/Android smartphone app on Google play

#### Panoptoサンプル

以下の動画を視聴し、レポートを提出してください。

https://ritsumei-unv.ap.panopto.com/Panopto/Pages/Viewer.aspx?id=57757c10-e788-437d-aea4-ac0d007eee56

STEP1):

Click shared URL to access panopto.

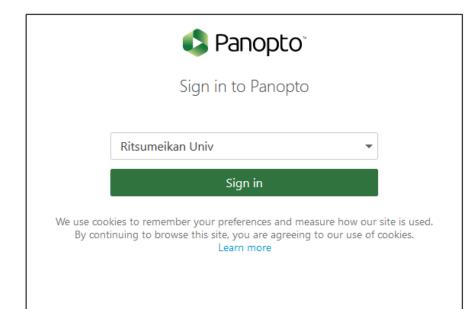

STEP2:

Enter RAINBOW email address and password to sign in Panopto.

ユーザー名:RAINBOW mail address

パスワード: RAINBOW password

## Watch a videos in Panopto - Operation -

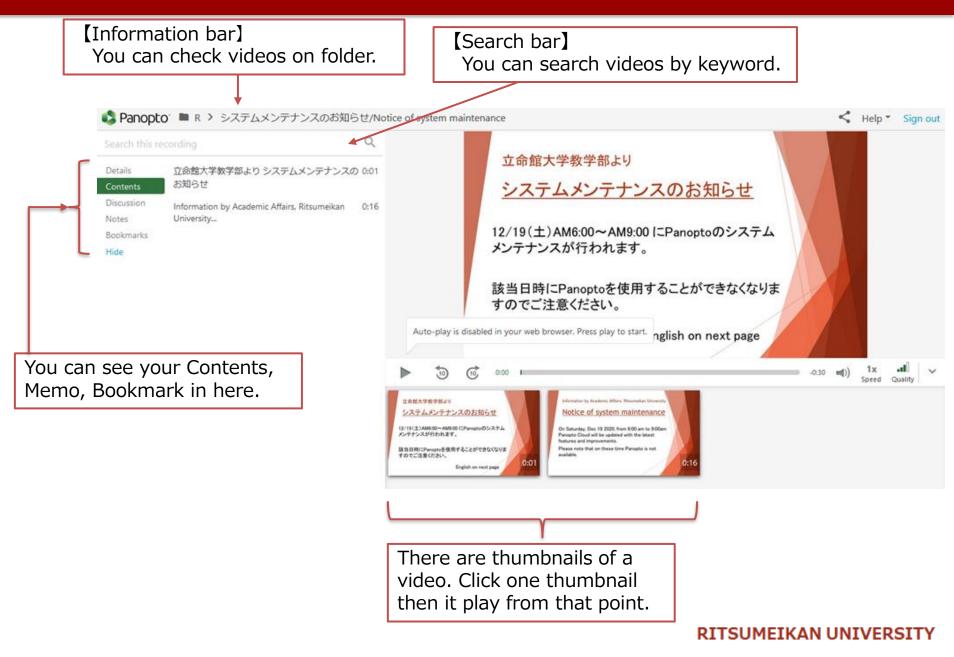

## Watch a videos in Panopto - Operation -

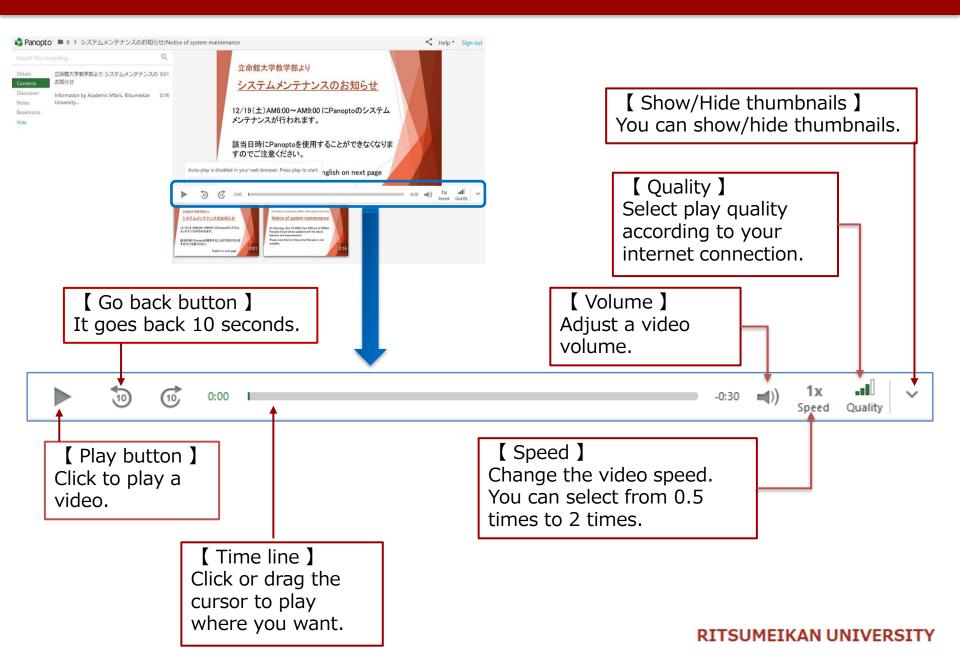

## Examples of using search bar

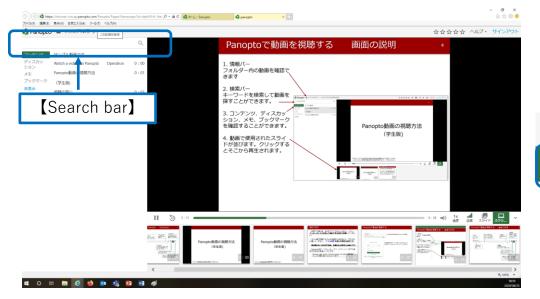

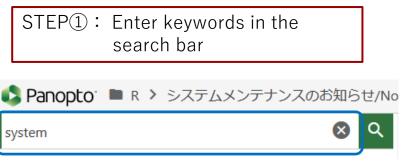

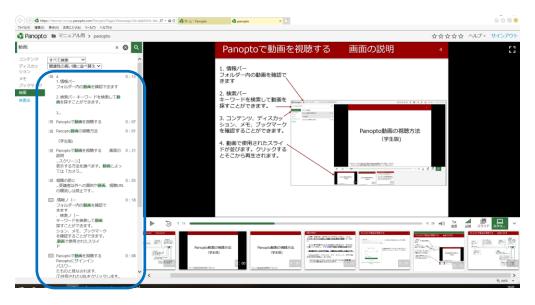

### STEP2:

- Search results will be displayed.
- Click on the content you want to see and you can watch the relevant part.

## 7

### RITSUMEIKAN UNIVERSITY

## Examples of using search bar

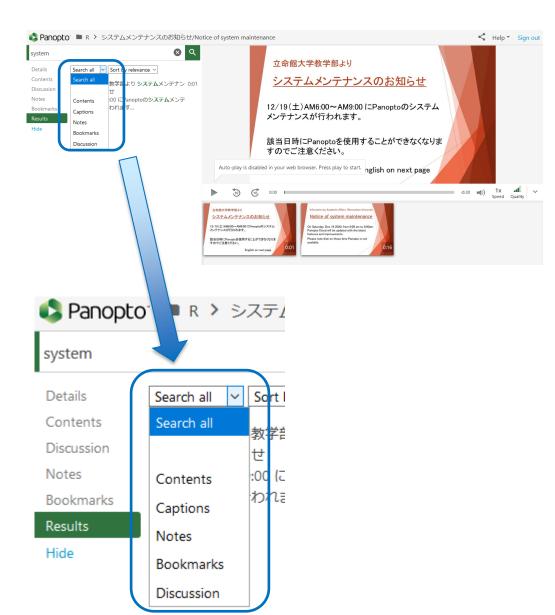

### STEP3:

You can also select from the following search contents.

- Contents
- Captions
- Notes
- Bookmarks
- Discussion

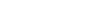

### 8

#### RITSUMEIKAN UNIVERSITY

## How to Take Notes

Panopto gives you the ease of typing out notes on the video on the same page as you watch. Your notes will appear time-stamped right along with the part of the video that corresponds with it.

| Details                                                                   |                                                                                                    | address )                                                       | ·                                        | on <b>Notes</b> button                                                                                                    |  |
|---------------------------------------------------------------------------|----------------------------------------------------------------------------------------------------|-----------------------------------------------------------------|------------------------------------------|----------------------------------------------------------------------------------------------------|--|
| Contents<br>Discussion<br>Notes<br>Bookmarks                              | Make public Notes are synchronized to when you type them. Type                                                                |                                                                 |                                          | in the outlined box and<br>yping                                                                                                    |  |
| Hide<br>Details<br>Contents<br>Discussion 3<br>Notes<br>Bookmarks<br>Hide | <ul> <li>2</li> <li>Your notes (email</li> <li>★ Make public</li> <li>je suis</li> <li>Remarks</li> <li>Add a note</li> </ul> |                                                                 | submitte<br>where y<br>Within<br>three d | STEP③ Hit <b>Enter</b> , the note will be<br>submitted to the field above<br>where you are typing.<br>Within the video, click the<br><b>three dots icon</b> and select<br>Edit or Delete |  |
| Download yo<br>notes for a se<br>as a text doc                            | ession Notes                                                                                                    | Your notes (<br>Make public<br>je suis<br>Remarks<br>Add a note | email address<br>Help<br>0:00<br>0:09    | To verify your notes are<br>private, you confirm a link<br>that says <b>Make public</b><br><b>RITSUMEIKAN UNIVERSITY</b>                                                                 |  |

## How to Create and Access Bookmarks

Panopto allows users to add time-stamped bookmarks to videos. Bookmarks allow users to create a quick access list of videos, so they can easily get back to video sections that they need to reference again.

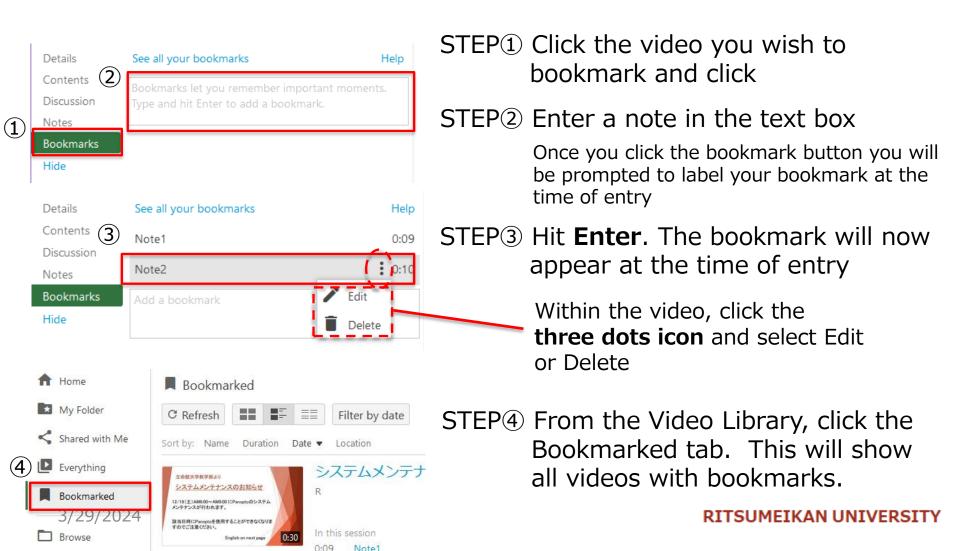

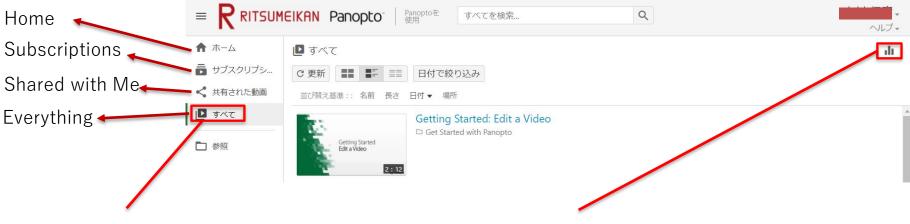

①Select "Everything" in the home screen

②Click on the mark [ III ] on the top right of the screen.

## How to check View-history in Panopto

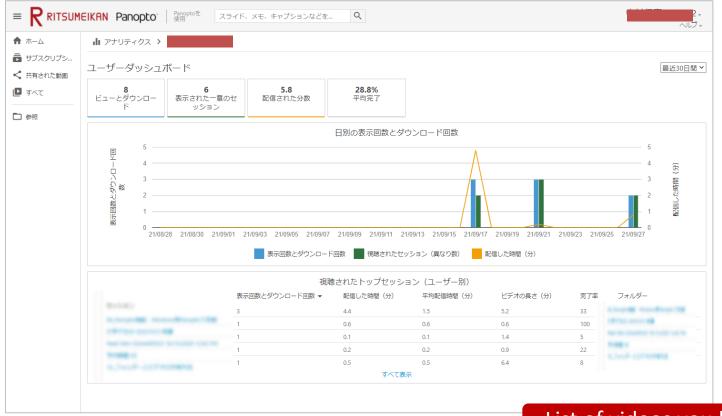

List of videos you have viewed

- The information may not be obtained correctly due to factors such as the Internet environment.
- $\cdot$  This screen is only for reference to your own viewing situation with Panopto.